# **MOXA CI-132 Industrial Serial Board Quick Installation Guide**

#### **First Edition, December 2004**

### **1. Overview**

CI-132 is a 2-port RS-422/485 ISA serial board that is ideal for connecting a wide range of serial devices—including terminals, modems, printers, scanners, cash registers, bar code readers, keypads, numeric displays, electronic scales, and data acquisition equipment—to a PC. The board's well-designed device drivers make full use of the 16-byte Tx/Rx FIFO and on-chip H/W and S/W flow control, which allow data transmission at speeds of up to 921.6 Kbps.

## **2. Package Checklist**

Before installing the CI-132 board, verify that the package contains the following items:

- 1 CI-132 2-port serial board
- Documentation and Software CD
- Quick Installation Guide

Notify your sales representative if any of the above items is missing or damaged.

#### **3. Hardware Installation Procedure**

The CI-132 board MUST be installed in the PC before installing the driver. The following directions explain how to install the board in the PC.

- **STEP 1**: Power off the PC.
- **STEP 2**:Insert the CI-132 control board firmly into an ISA slot.
- **STEP 3**:Fasten the holding screw to fix the control board in place.
- **STEP 4**:Short Jumper JP1.
- **STEP 5**:Power on the PC.
- **STEP 6**:Execute **io-irq.exe** from DOS mode, entry 0xA700.
- **STEP 7:** Configure the I/O address, IRO, INT vector, etc., and then press F10 to save the configuration.
- **STEP 8**: Power off the PC, open Jumper JP1, and power on the PC.
- **STEP 9:** Enter the BIOS to reserve a specific IRQ.
- **STEP 10**: Restart the PC.

# **4. Software Installation Information**

The board MUST be plugged in before installing the driver. See the previous section for instructions on how to install the board in your PC. Refer to the CI-132 User's Manual for detailed instructions on installing the drivers for this board.

#### **Windows 2003/XP Driver Installation**

- 1. After powering on your PC, log into Win 2003/XP as Administrator.
- 2. Insert the CI-132 software CD in your CD-ROM drive.
- 3. Select **Add/Remove Hardware** from Control Panel.
- 4. Select **Add a device**.
- 5. Select **Add new device**.
- 6. Select **No, I want to select the hardware from a list**.
- 7. Select **Multi-port serial adapters**.
- 8. Select **Have Disk,** and then use the browse button to navigate to the CDís **CI-132\Software\Win2K-XP-2003** folder.
- 9. Select the CI-132 driver.
- 10. Start the installation.
- 11. Click Yes in response to any admonitions that the software doesn't contain a Microsoft digital signature.
- 12.Click **Finish** to complete the driver installation.
- 13.If your ISA board configuration is not set as the default, you will need to change the driver settings to match the hardware configuration. Use the **Device Manager** to check if I/O, IRQ, INT vector, etc. are correct.

#### **Windows 2000 Driver Installation**

- 1. After powering on your PC, log into Win 2000 as Administrator.
- 2. Insert the CI-132 software CD in your CD-ROM drive.
- 3. Select **Add/Remove Hardware** from the Control Panel.
- 4. Select **Add a device**.
- 5. Select **Add new device**.
- 6. Select **No, I want to select the hardware from a list**.
- 7. Select **Multi-port serial adapters**.
- 8. Select **Have Disk,** and then use the browse button to navigate to the CDís **CI-132\Software\Win2K-XP-2003** folder.
- 9. Select CI-132 driver.
- 10. Start the installation.
- 11. Click Yes in response to any admonitions that the software doesn't contain a Microsoft digital signature.
- 12.Click **Finish** to complete the driver installation.
- 13.If your ISA board configuration is not set as the default, you will need to change the driver settings to match the hardware configuration. Use the **Device Manager** to check if I/O, IRQ, INT vector, etc. are correct.

#### **Windows 95/98 Driver Installation**

- 1. After powering on your PC, log into 95/98 as Administrator.
- 2. Insert the CI-132 software CD in your CD-ROM drive.
- 3. Run **Setup95.exe** for both Windows 95 and Windows 98. In both cases, be sure to install the driver from the CD's **CI-132\Software\Win9x\Windows.95** folder.
- 4. After the board has been installed, the installation wizard will open the port configuration window.
- 5. Configure the I/O, IRQ, INT vector, etc.
- 6. Restart the OS

#### **Windows NT Driver Installation**

- 1. After powering on your PC, log into NT as Administrator.
- 2. Copy the folder **CI-132\Software\WinNT\Windows.nt** to your hard drive.
- 3. Open the **Control Panel**, click on the **Network** icon, and select the **Adaptors** tab.
- 4. Click the **Add** button, and then **Have DiskÖ** in the **Select Network Adapter** window.
- 5. Specify the exact path to the folder created in Step 2 above.
- 6. Select **MOXA Smartio/Industio Family multiport board** in the Select OEM Option window, and then click on **OK** to start installing the driver.
- 7. When the Moxa Smartio/Industio Configuration Panel dialog box appears, click on **Add** to open the **Property** window to modify port settings and advanced FIFO configuration done automatically by the system.
- 8. Configure the I/O, IRQ, INT vector, etc.
- 9. Restart the OS.

#### **Linux Driver Installation**

- 1. Execute the following commands from the Linux prompt: #mount /dev/cdrom /mnt/cdrom  $#cd$  / #mkdir moxa #cd moxa #cp /mnt/cdrom/<driver directory>/mxser.tgz . #tar xvfz mxser.tgz
- 2. #cd mxser <sub>.</sub><br>#make clean; make install
- 3. #cd /moxa/mxser/driver #./msmknod
- 4. Install the module driver at the I/O address that you configured. E.g., if the I/O address is 0x180, then execute the following command: #modprobe mxser ioaddr=0x180
- 5. You can use the Moxa diagnostic utility to verify the driver status: #cd /moxa/mxser/utility/diag #./msdiag
- 6. You can use the Moxa terminal utility to test the tty ports: #cd /moxa/mxser/utility/term #./msterm **P/N: 18020013211**

# **5. Pin Assignments**

CI-132 has two male DB9 ports on the board. In the following figure, we give the RS-422/485 pin assignments for the ports.

#### **CI-132 Ports (on the board)**

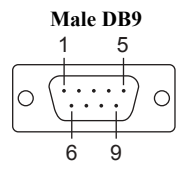

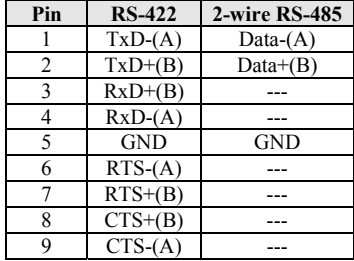

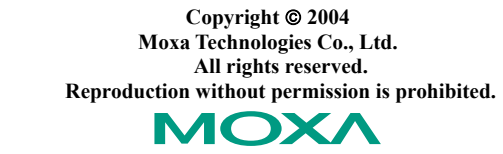

 **Tel: +886-2-8919-1230 www.moxa.com** www.moxa.com  **Fax: +886-2-8919-1231 support@moxa.com.tw** 

 $-4 -5-$ 

Free Manuals Download Website [http://myh66.com](http://myh66.com/) [http://usermanuals.us](http://usermanuals.us/) [http://www.somanuals.com](http://www.somanuals.com/) [http://www.4manuals.cc](http://www.4manuals.cc/) [http://www.manual-lib.com](http://www.manual-lib.com/) [http://www.404manual.com](http://www.404manual.com/) [http://www.luxmanual.com](http://www.luxmanual.com/) [http://aubethermostatmanual.com](http://aubethermostatmanual.com/) Golf course search by state [http://golfingnear.com](http://www.golfingnear.com/)

Email search by domain

[http://emailbydomain.com](http://emailbydomain.com/) Auto manuals search

[http://auto.somanuals.com](http://auto.somanuals.com/) TV manuals search

[http://tv.somanuals.com](http://tv.somanuals.com/)